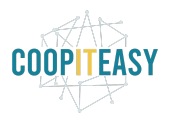

## Générer les ordres de paiement SEPA

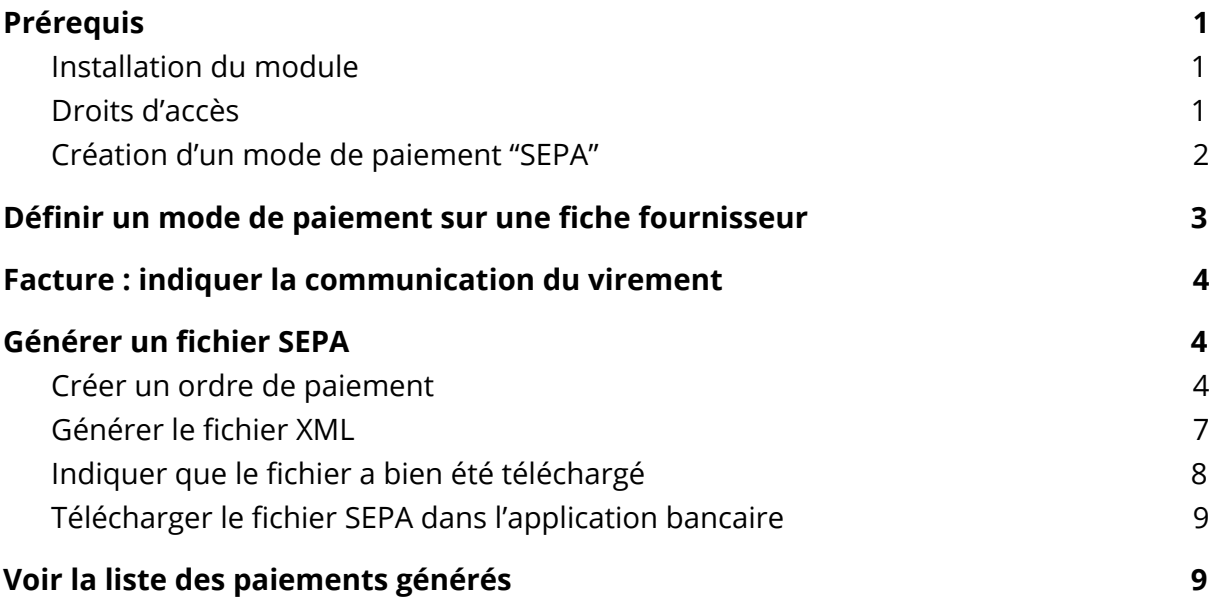

## <span id="page-0-0"></span>Prérequis

### <span id="page-0-1"></span>Installation du module

Le module permettant de générer des fichiers SEPA en format XML est un module créé et maintenu par la communauté OCA (Odoo Community Association). Il s'appelle "account\_banking\_sepa\_credit\_transfer" et se trouve dans le répo account payement.:

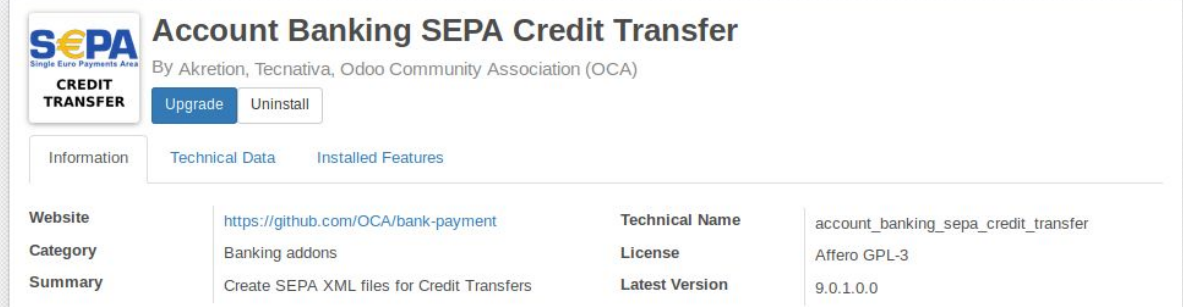

<span id="page-0-2"></span>Info technique : la librairie python unicode (ou qqch du genre) est nécessaire.

## Droits d'accès

Il faut que l'utilisateur ait accès aux fonctionnalités de paiement :

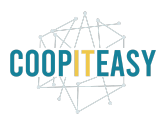

#### Autres droits supplémentaires

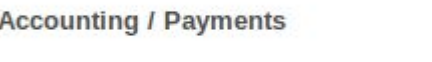

Public

### <span id="page-1-0"></span>Création d'un mode de paiement "SEPA"

Module "Comptabilité", aller dans le sous menu "Configuration" > Gestion > Modes de paiement :

 $\checkmark$ 

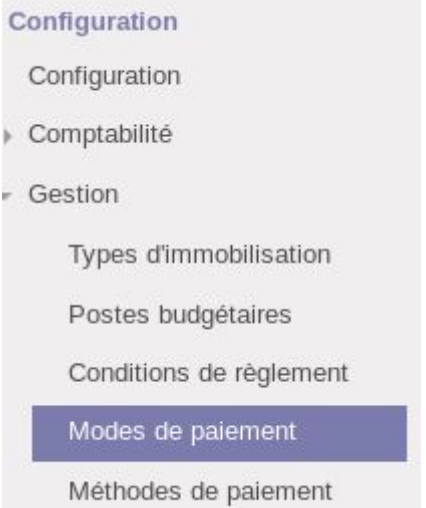

Il n'y en a pas encore la première fois qu'on utilise le module et il faut créer une nouvelle ligne pour le mode de paiement SEPA. Pour en créer une nouvelle, cliquer sur "Créer" :

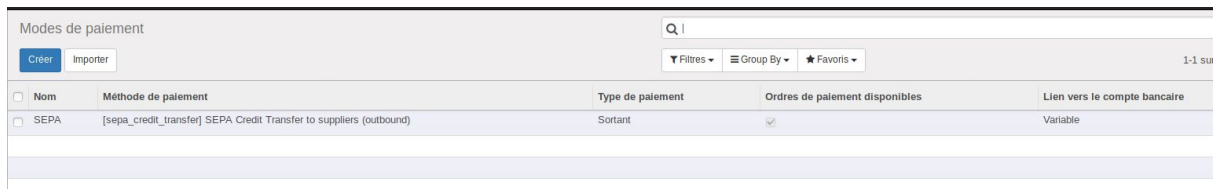

Configurer le mode de paiement SEPA en choisissant les infos suivantes par exemple :

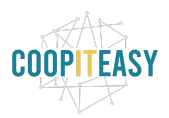

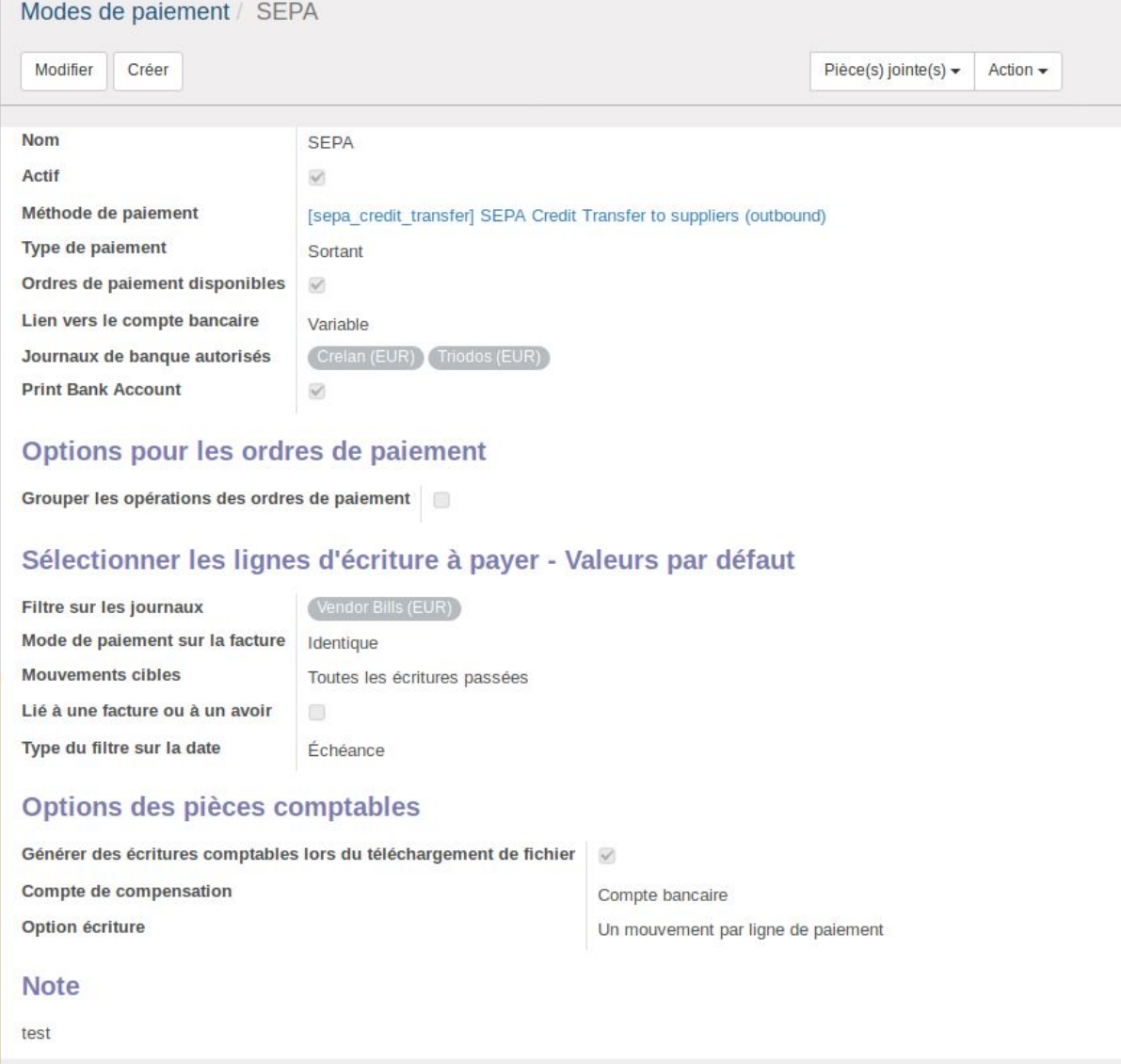

# <span id="page-2-0"></span>Définir un mode de paiement sur une fiche fournisseur

Pour pouvoir générer un fichier SEPA reprenant toutes les factures fournisseur ouvertes, il faut d'abord définir sur chaque fournisseur que la méthode de paiement SEPA devra être utilisée.

Aller sur une fiche d'un fournisseur et dans l'onglet Comptabilité, sélectionner la méthode de paiement SEPA :

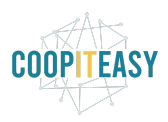

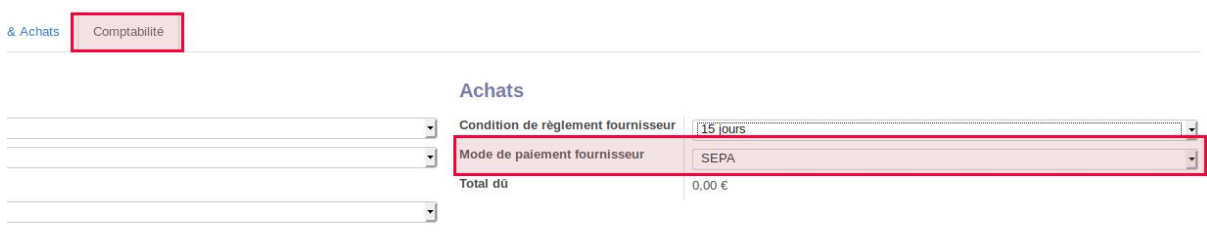

Astuce : vous pouvez demander à Coopiteasy de massivement mettre cette info sur tous les fournisseurs déjà créés (via le module Mass Editing), et de configurer Odoo pour qu'une nouvelle fiche fournisseur créée ait toujours cette donnée par défaut.

# <span id="page-3-0"></span>Facture : indiquer la communication du virement

Pour que le fichier XML contienne une communication de virement pertinente pour chaque paiement de facture, il faut indiquer sur la facture fournisseur dans le champs "Référence fournisseur" les infos indiquées comme communication par le fournisseur.

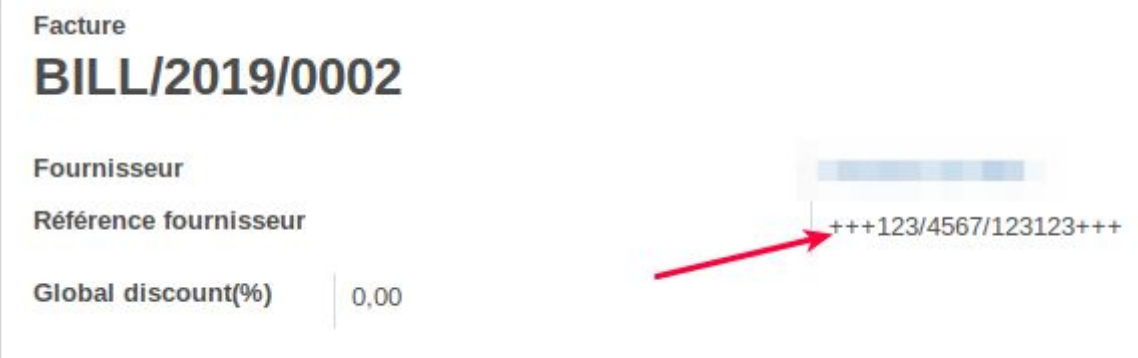

Si ce champs est laissé vide, Odoo utilisera le numéro de la facture (BILL/2019/0002 par exemple ci-dessus).

# <span id="page-3-1"></span>Générer un fichier SEPA

Lorsque vous voulez générer un fichier XML SEPA pour toutes les factures fournisseurs à payer,cela demande une opération manuelle.

### <span id="page-3-2"></span>Créer un ordre de paiement

Aller dans le module "Comptabilité" et dans le sous-menu "Ordres de paiement" (seul les utilisateurs avec le droit correspondant voient ce menu) :.

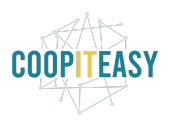

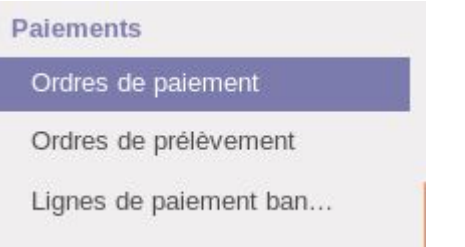

#### Cliquer sur "Créer" pour créer un nouvel ordre :

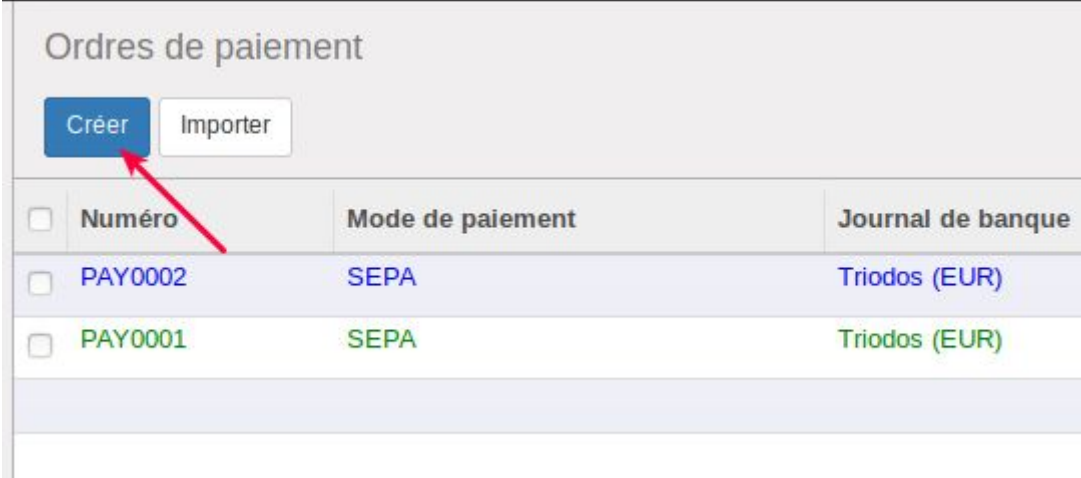

Choisir le mode de paiement SEPA à gauche et la date d'exécution du paiement (date d'échéance ou date fixe à préciser) à droite.

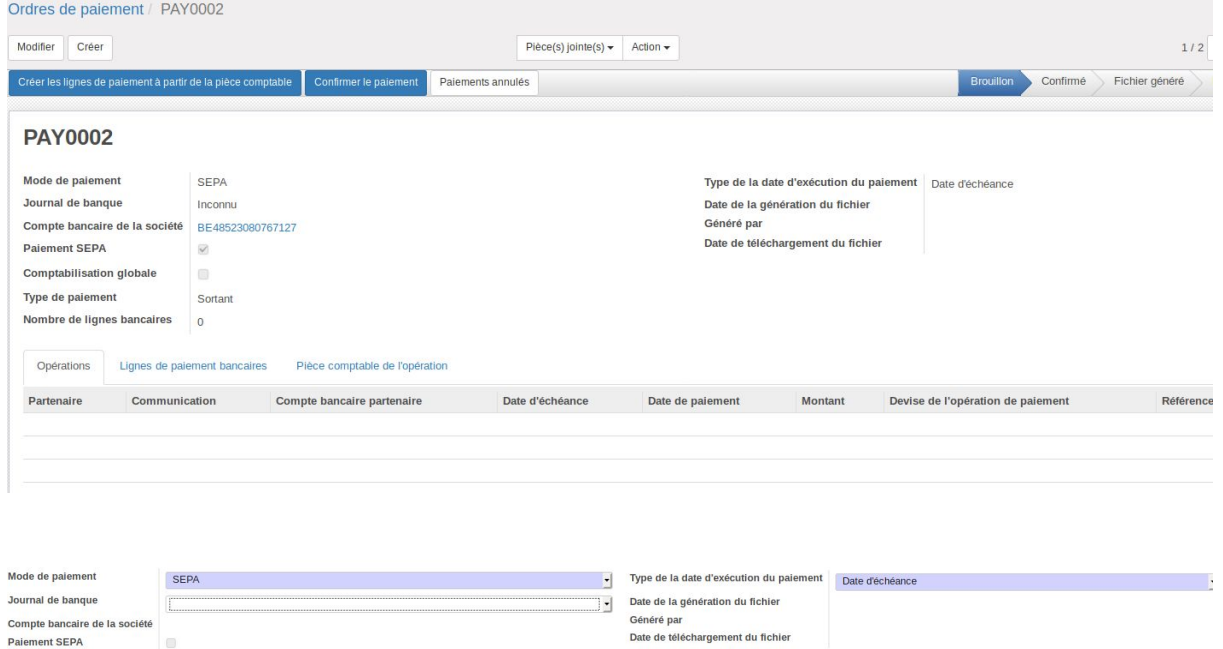

Également choisir le journal de banque qui sera utilisé pour faire le virement (cela peut être fixé une fois pour toute dans la configuration du mode de paiement SEPA si c'est toujours le même compte utilisé).

Une fois ces données encodées, cliquer sur "Créer les lignes de paiement à partir de la pièce comptable" :

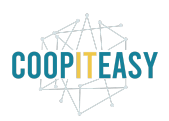

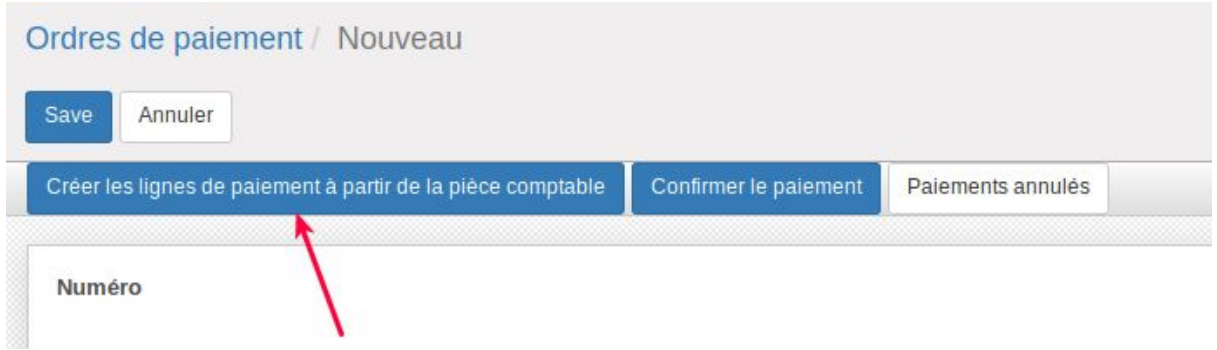

Cela va ouvrir une fenêtre permettant d'indiquer des critères de sélection des pièces comptables (factures ou autres) à prendre en compte pour la génération du fichier.

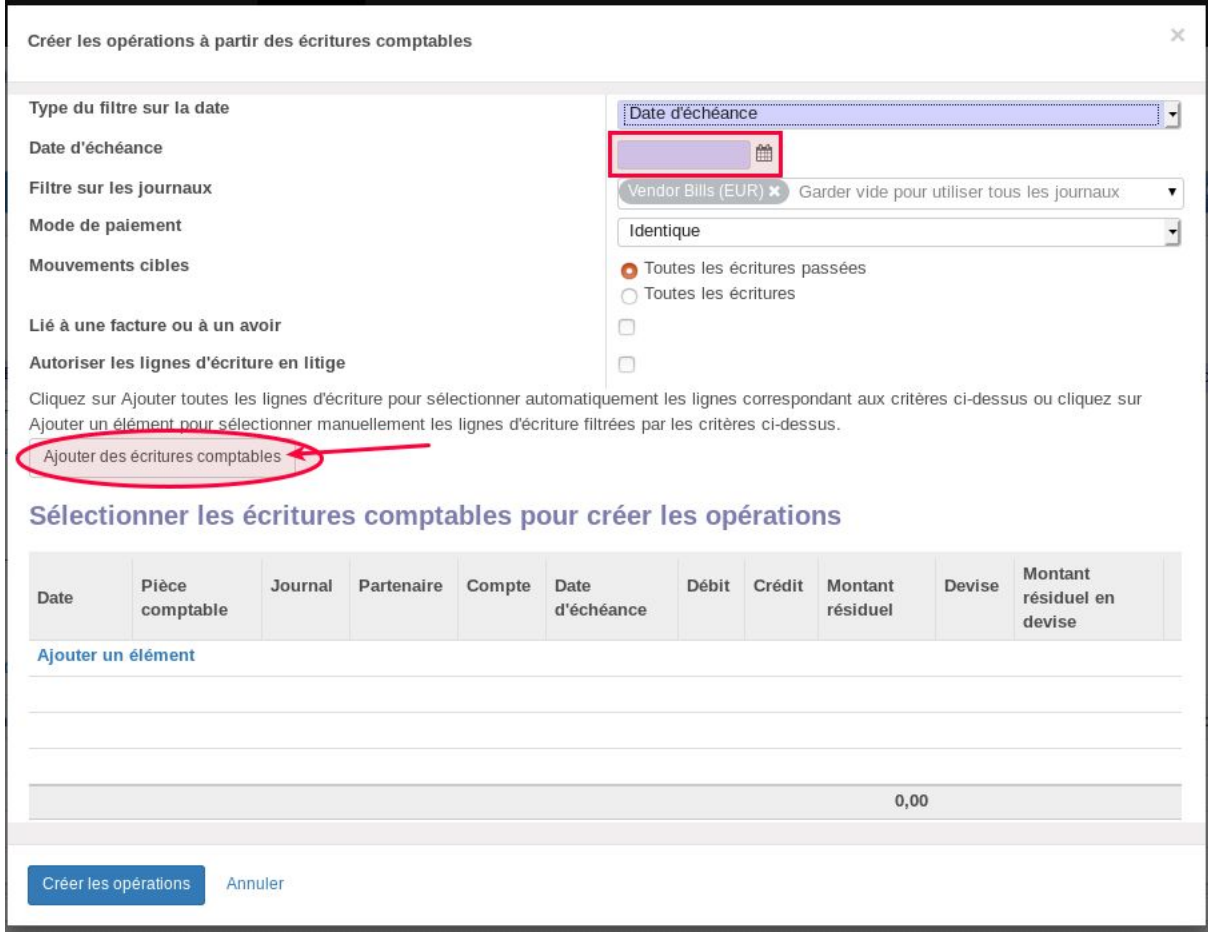

Cliquer sur "Ajouter des écritures comptables (bouton blanc au milieu) de manière à alimenter la liste du tableau du bas.

Il est aussi possible de cliquer sur "ajouter un élément" pour aller choisir les pièces comptables soi même manuellement.

Cliquer sur "Créer les opérations". Cela va alimenter l'ordre de paiement avec les données sélectionnées.

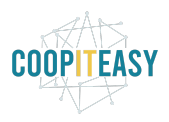

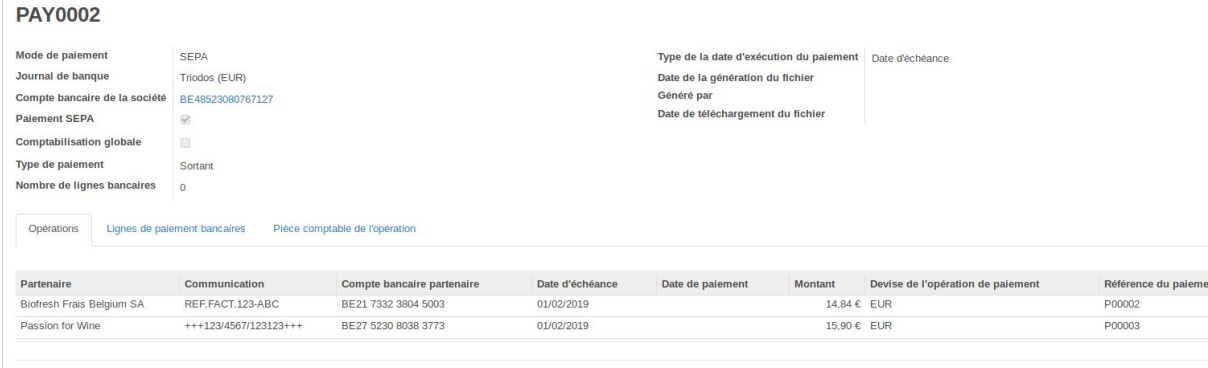

## <span id="page-6-0"></span>Générer le fichier XML

Confirmer les paiements :

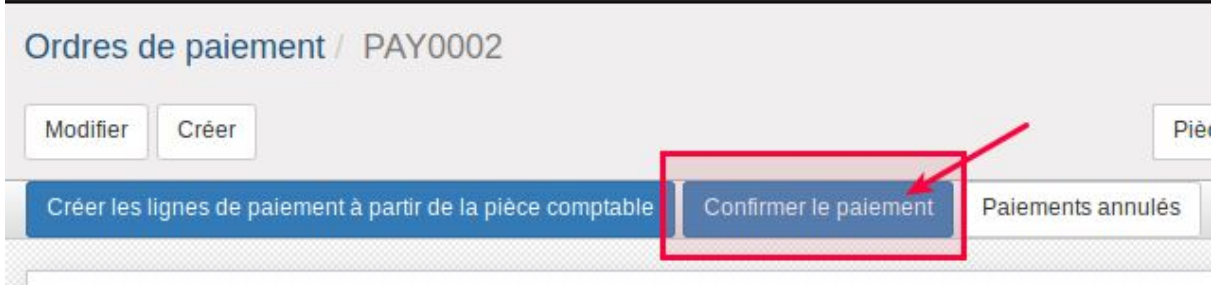

Puis cliquer sur le bouton qui apparaît à cette étape :

Générer un fichier de paiement

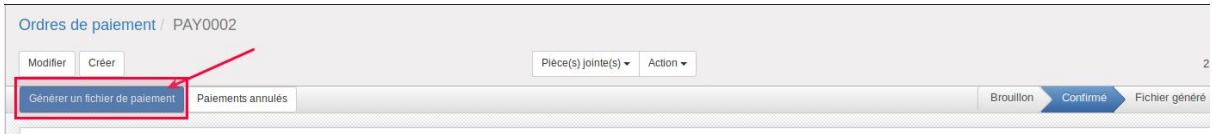

PAY0002

Le système permet de télécharger le fichier :

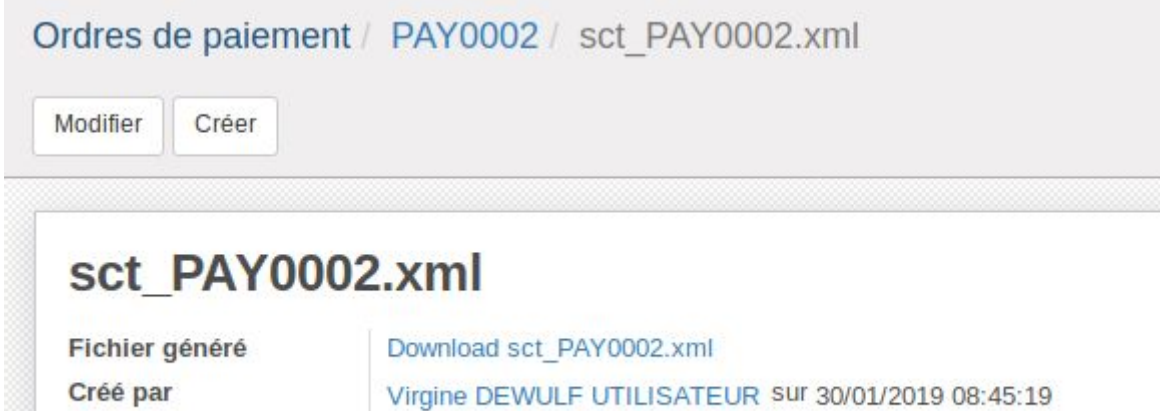

*Voici à quoi ressemble le fichier en question*

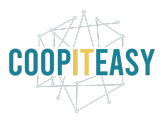

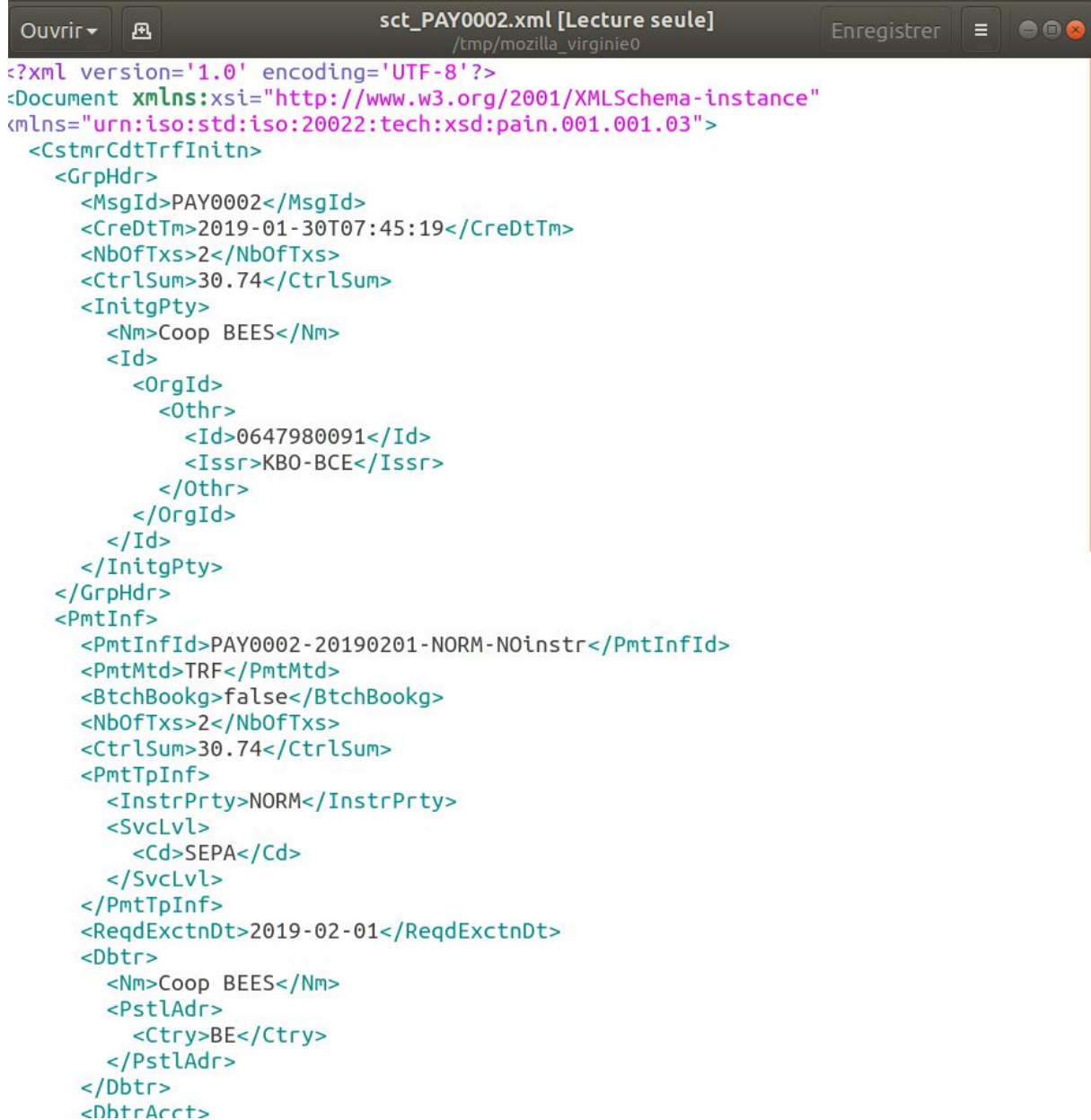

## <span id="page-7-0"></span>Indiquer que le fichier a bien été téléchargé

Cliquer sur le bouton "fichier téléchargé" pour faire changer l'état de l'ordre de paiement et faciliter le suivi.

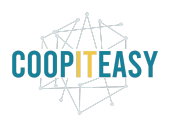

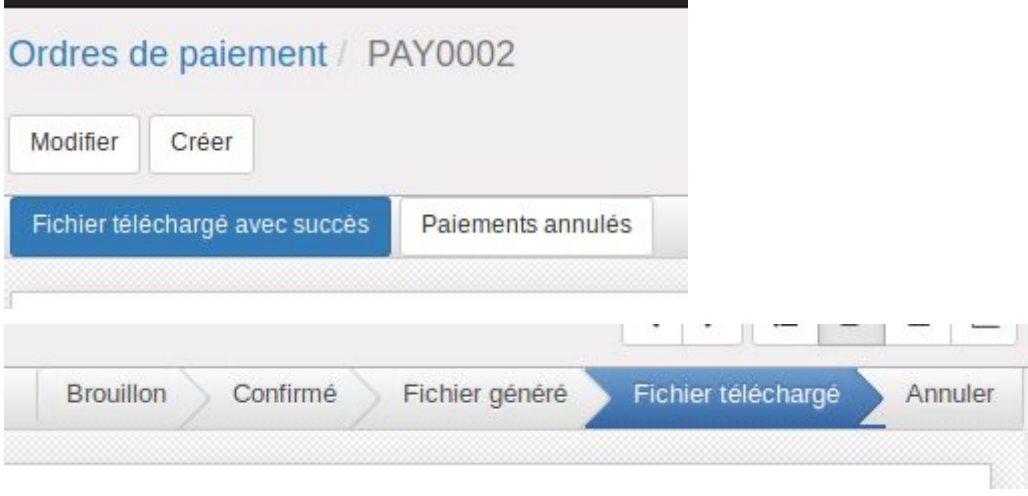

Sur l'ordre de paiement, vous pouvez visualiser les paiements qui ont été générés ainsi que les pièces comptables (factures) à l'origine de ces paiements :

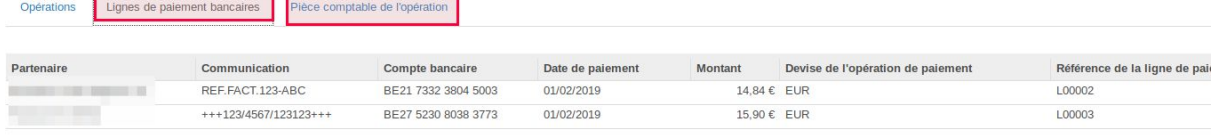

## <span id="page-8-0"></span>Télécharger le fichier SEPA dans l'application bancaire

Ensuite, il suffit de se rendre dans l'application bancaire pour y télécharger le fichier XML généré à l'étape précédente.

## <span id="page-8-1"></span>Voir la liste des paiements générés

Dans le sous menu "Lignes de paiement bancaires" : toutes les lignes générées au fil des opérations décrites ci-dessus sont listées :

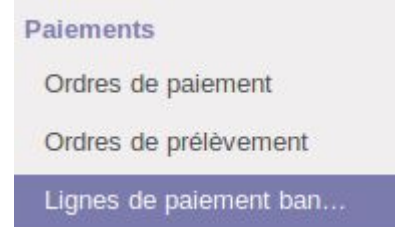